**BADAN KEPEGAWAIAN DAN PENGEMBANGAN SUMBER DAYA MANUSIA** RAKARTA

# **MANUAL BOOK PORTAL PEGAWAI**

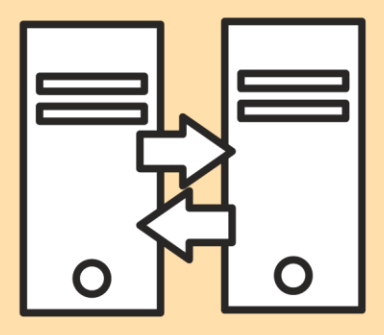

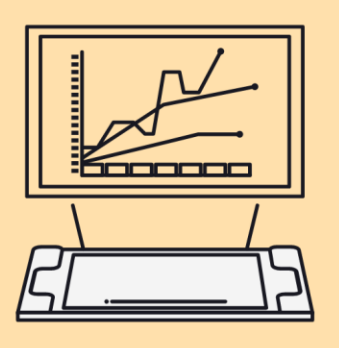

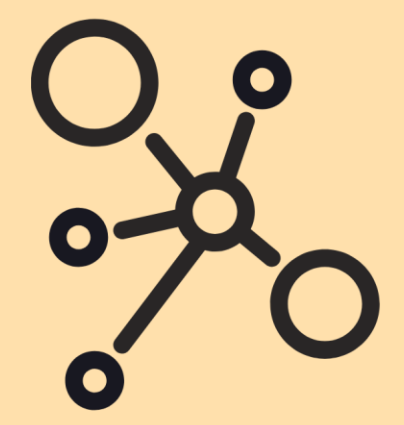

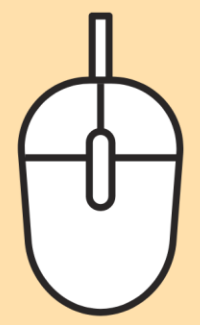

## **MANUAL BOOK PORTAL PEGAWAI**

1. Masuk ke alamat website: kepegawaian.surakarta.go.id, lalu pilih menu "**PORTAL".**

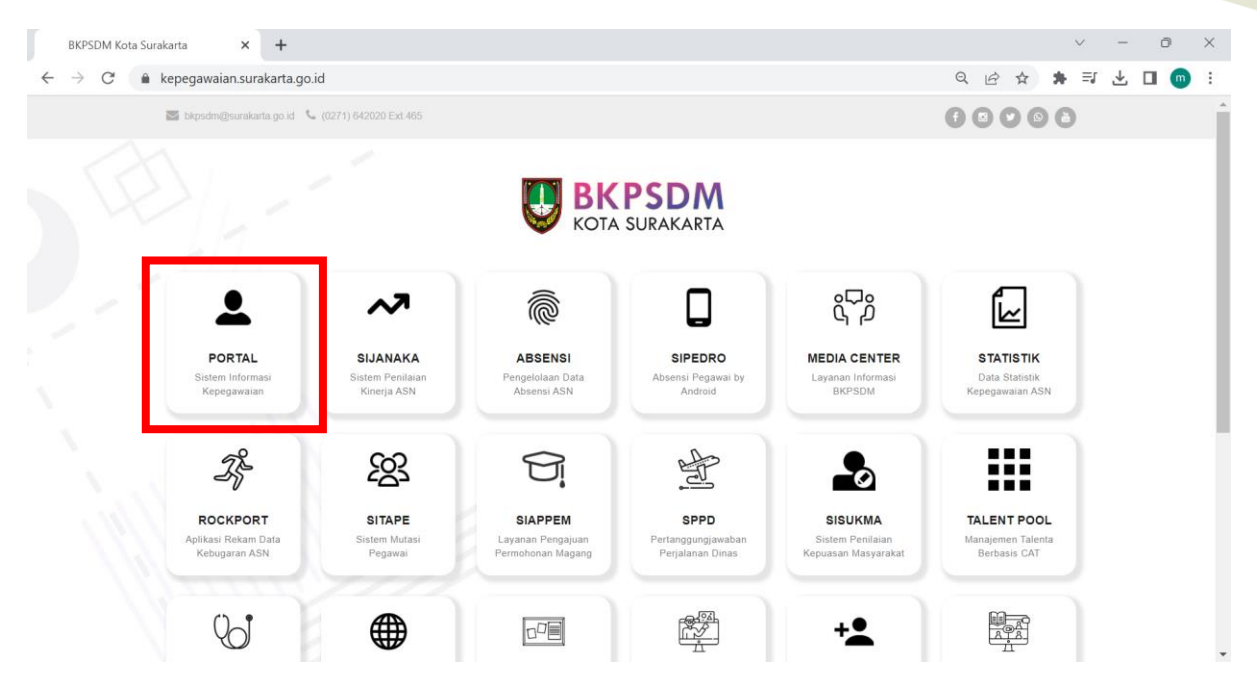

2. Setelah masuk ke halaman **Portal Pegawai,** login dengan menggunakan username dan password.

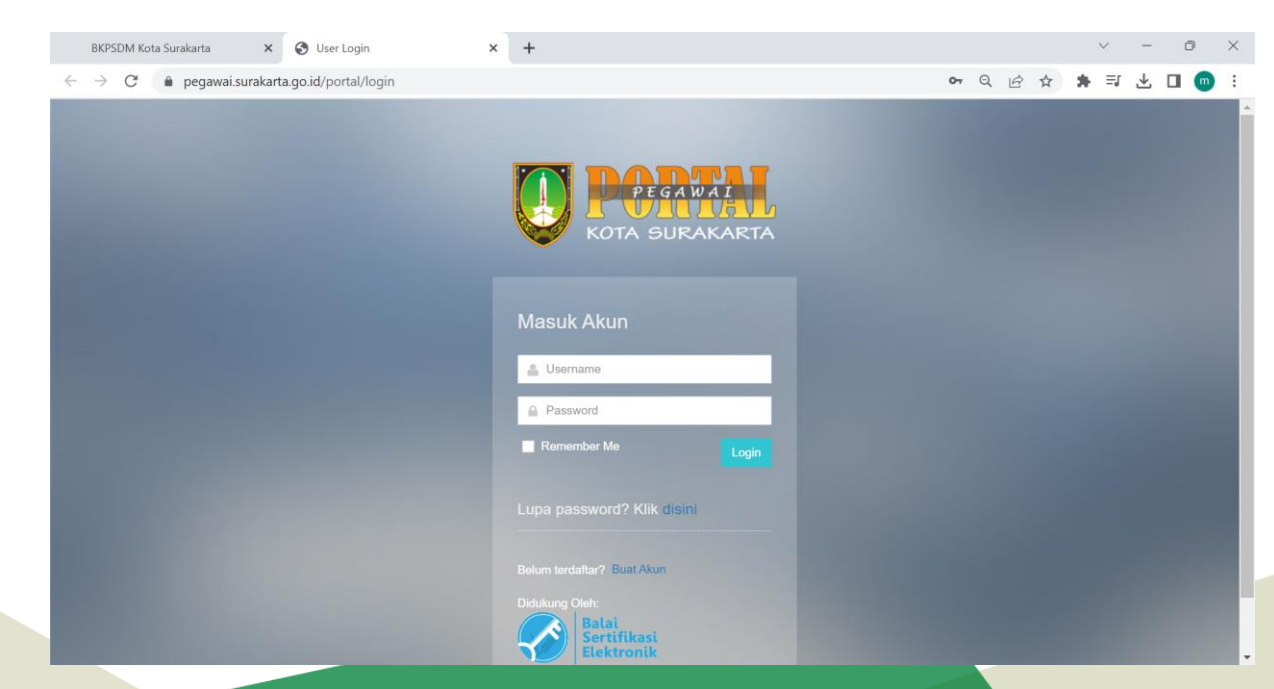

3. Setelah berhasil login, maka akan muncul halaman **Dashboard** seperti di bawah ini.

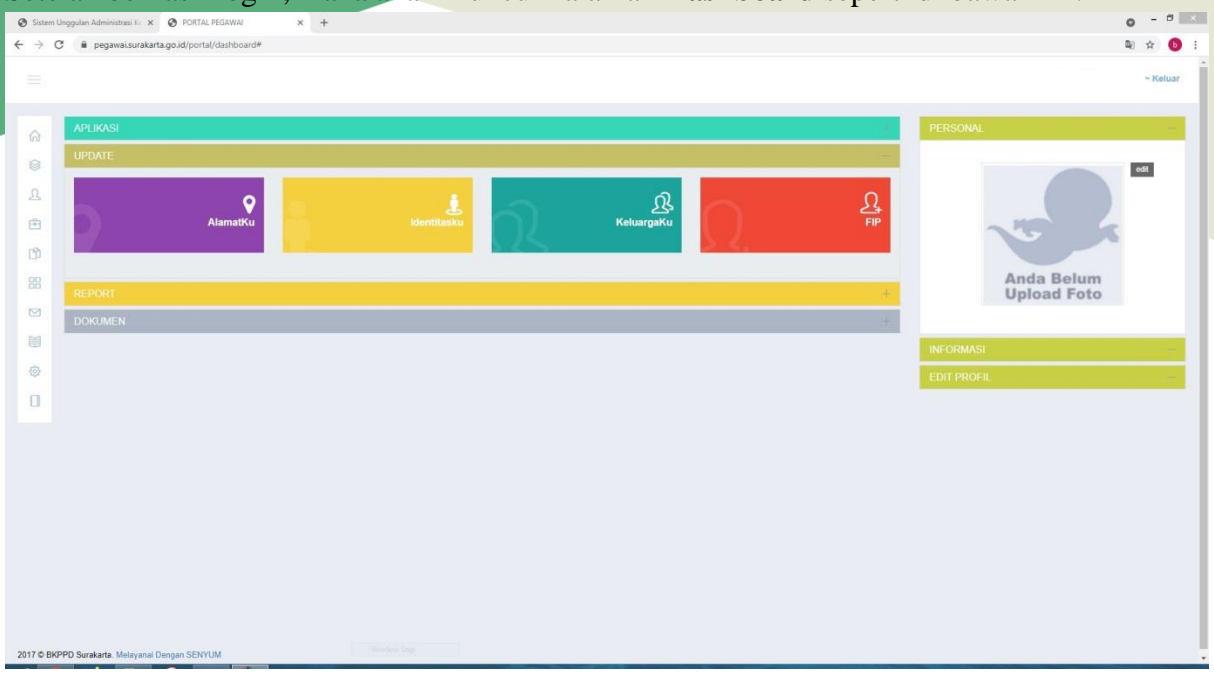

### **ALAMAT**

- 4. Untuk menginput data alamat, klik tombol **Alamatku ( ).**
- 5. Maka akan muncul tampilan seperti di bawah ini

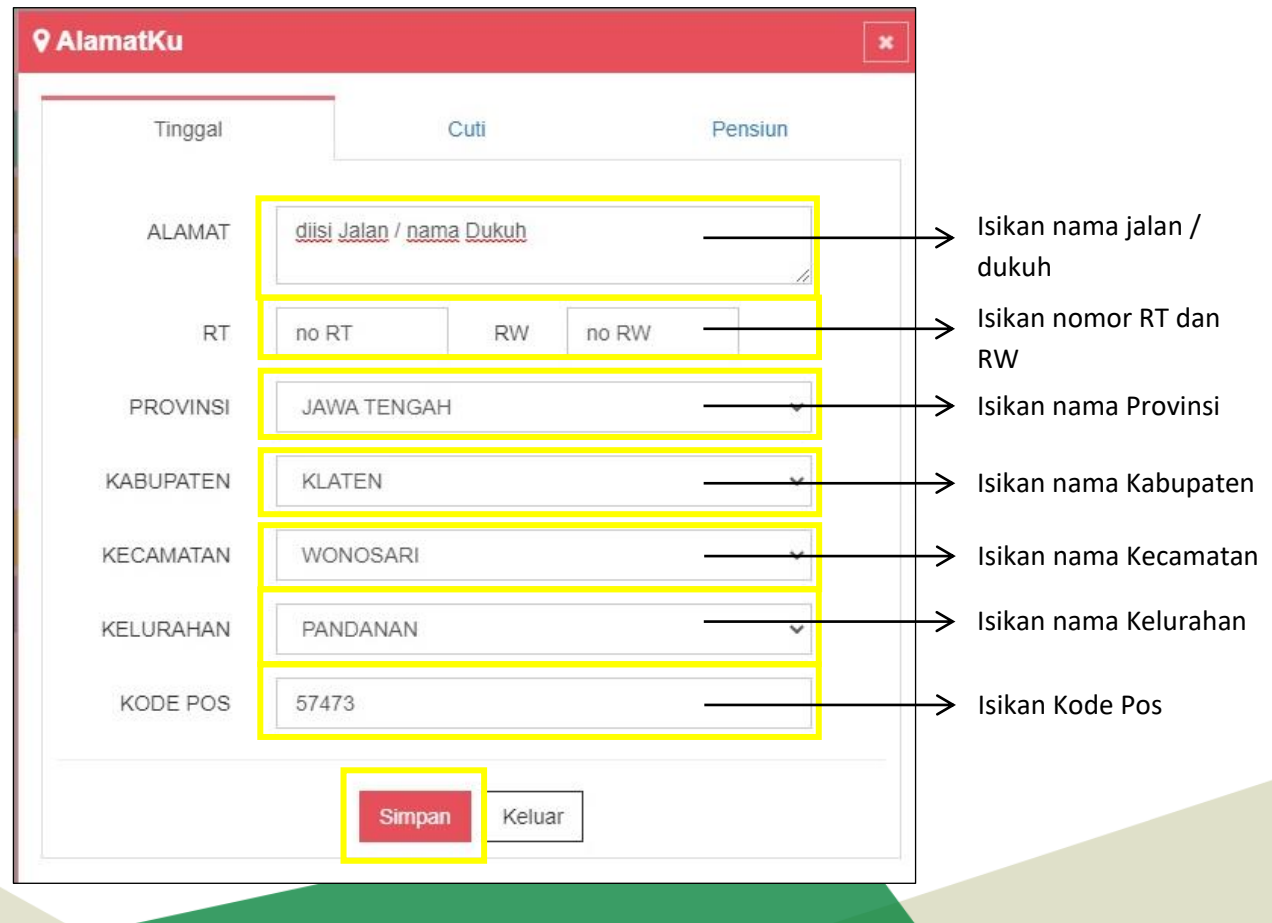

Isikan data dengan lengkap, lalu klik tombol **Simpan ( )**

6. Setelah data berhasil disimpan, maka akan muncul notifikasi di pojok kanan atas seperti ini

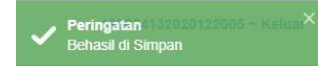

#### **IDENTITAS**

- 7. Selanjutnya, untuk menginput data identitas, klik menu **Identitasku ( ).**
- 8. Maka akan muncul tampilan seperti di bawah ini.

**9 No IDKu** 

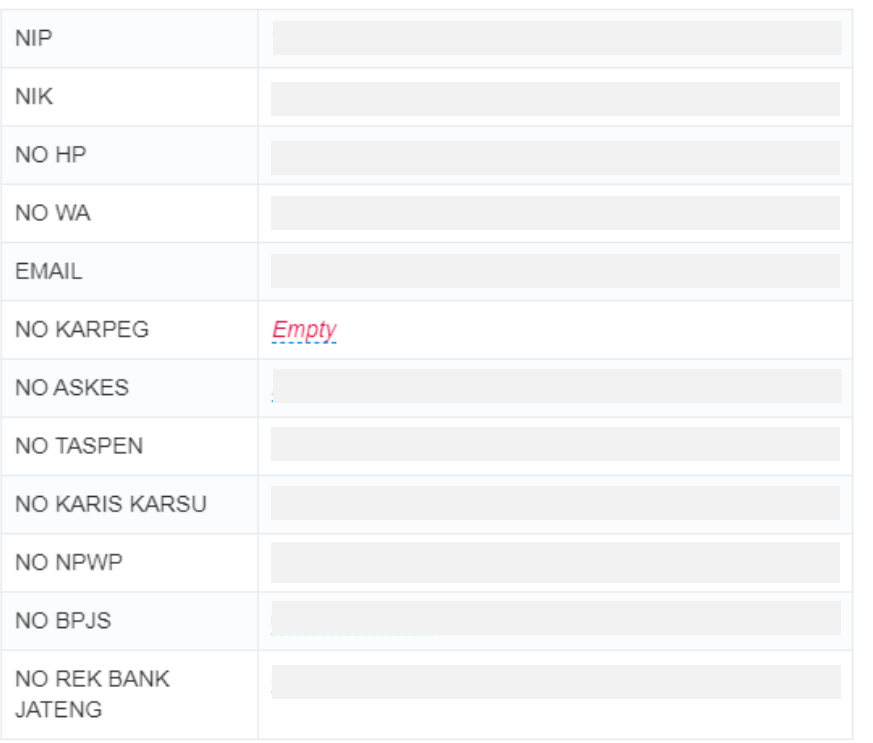

Isikan sesuai dengan jenis identitas yang berada di samping kiri. Untuk mengisi data klik tombol *Empty* (*Empty*). Lalu akan muncul isian seperti dibawah ini :

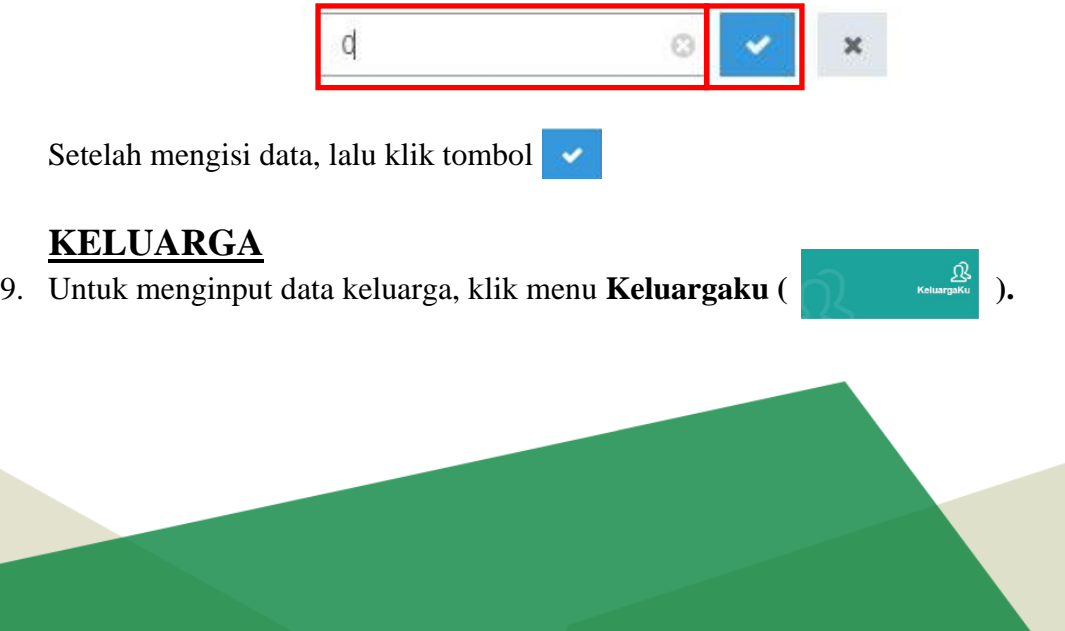

10. Maka akan muncul tampilan seperti di bawah ini. Pada menu **Keluargaku,** terdapat 4 form, yaitu data **Orang Tua, Pasangan, Mertua** dan **Anak.**

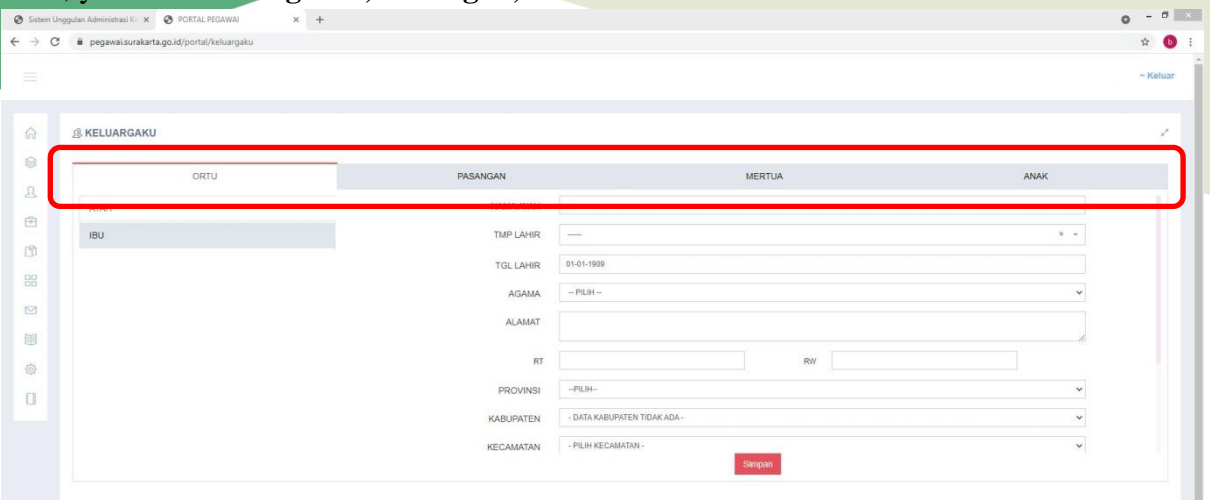

11. Selanjutnya, untuk mengisi data **Orang Tua(Ayah)**, pilih pada menu **Ayah.**

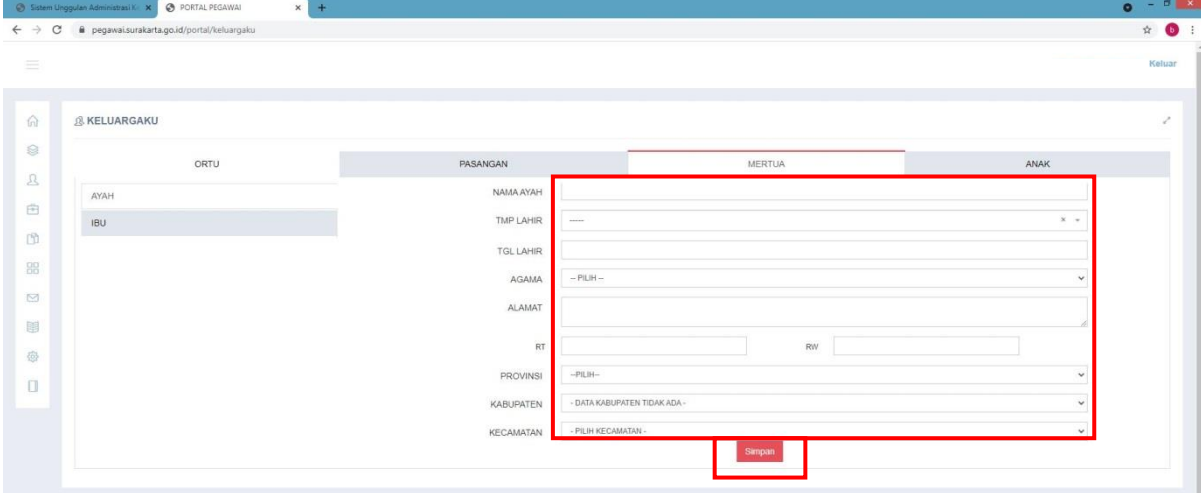

12. Lalu untuk mengisi data **Orang Tua(Ibu)** pilih pada menu **Ibu.**

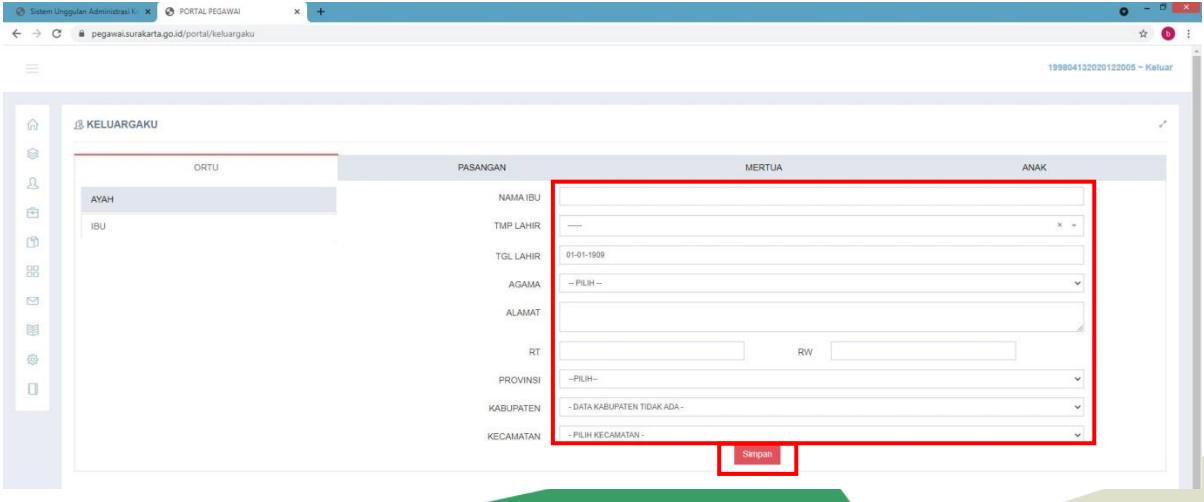

13. Untuk mengisi data pasangan, klik menu **Pasangan.** Lalu klik tombo l **. i industribus** 

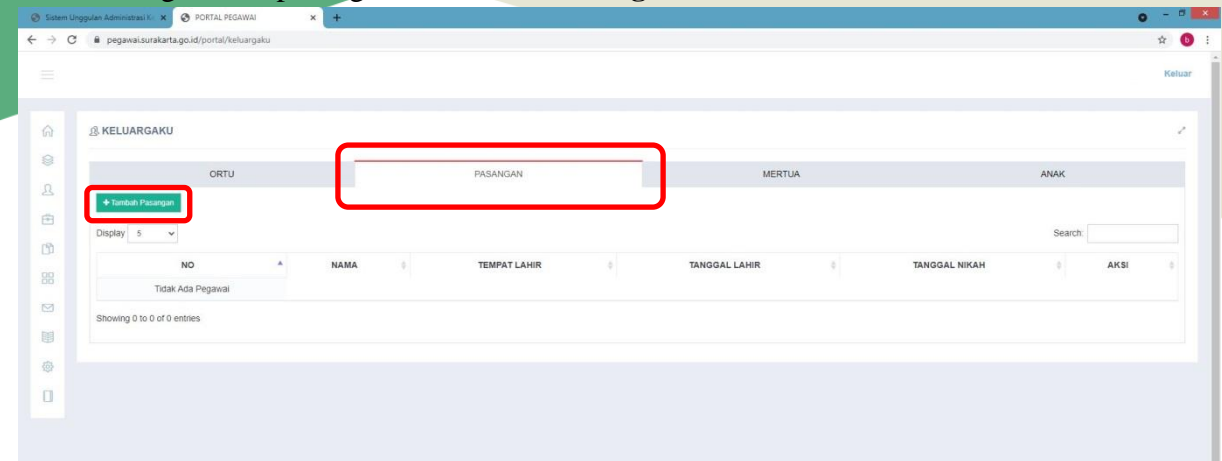

14. Maka akan muncul form seperti di bawah ini.

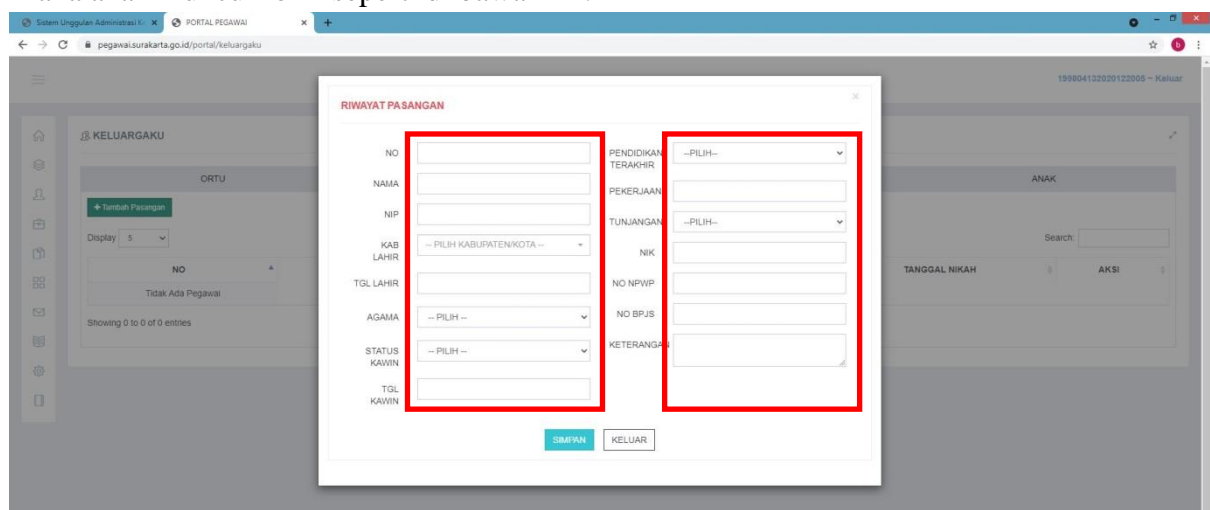

Isikan data pasangan dengan lengkap lalu klik tombol **Simpan.**

NB : Apabila pekerjaan pasangan **bukan** PNS, maka pada data **Tunjangan,** pilih **Dapat.**

15. Maka data pasangan yang sudah disimpan tadi, akan muncul pada tabel seperti di bawah ini.

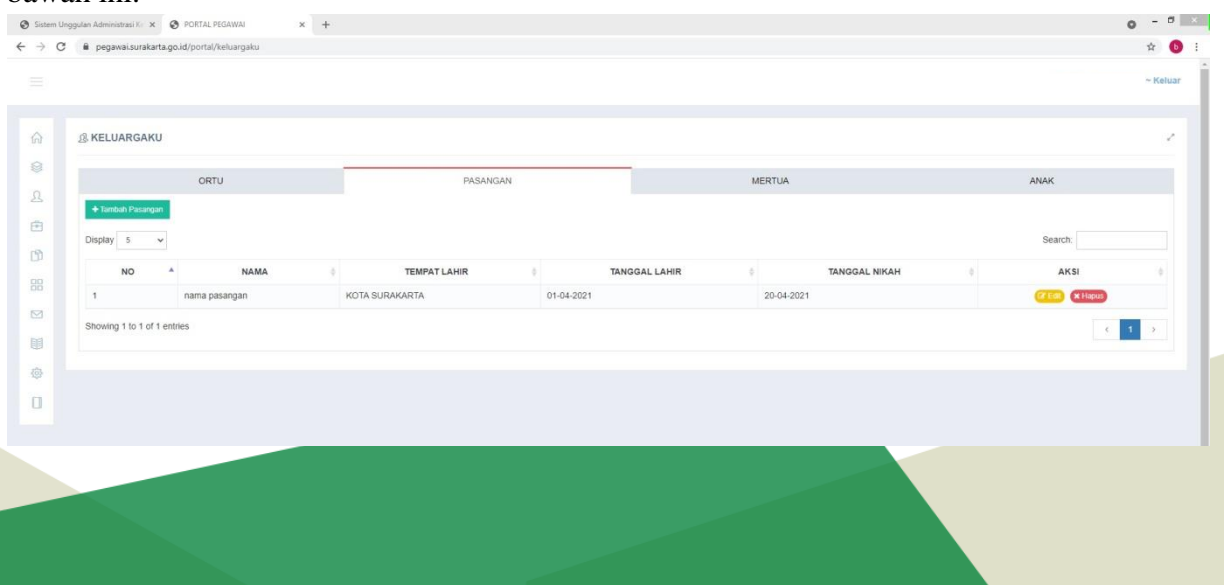

#### 16. Selanjutnya, untuk mengisi data **Mertua(Ayah)**, pilih pada menu **Ayah.**

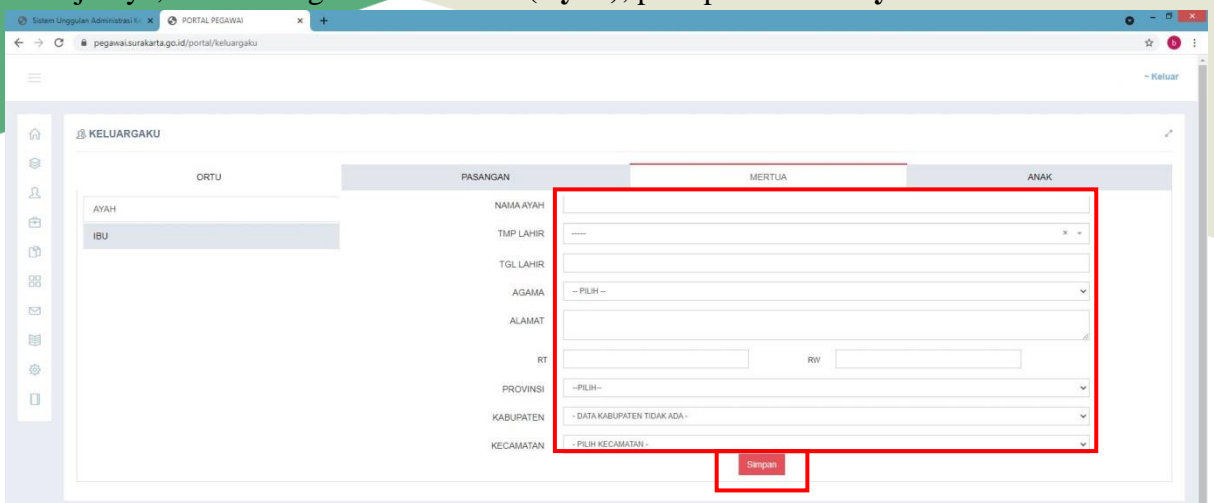

#### 17. Lalu untuk mengisi data **Mertua(Ibu)** pilih pada menu **Ibu.**

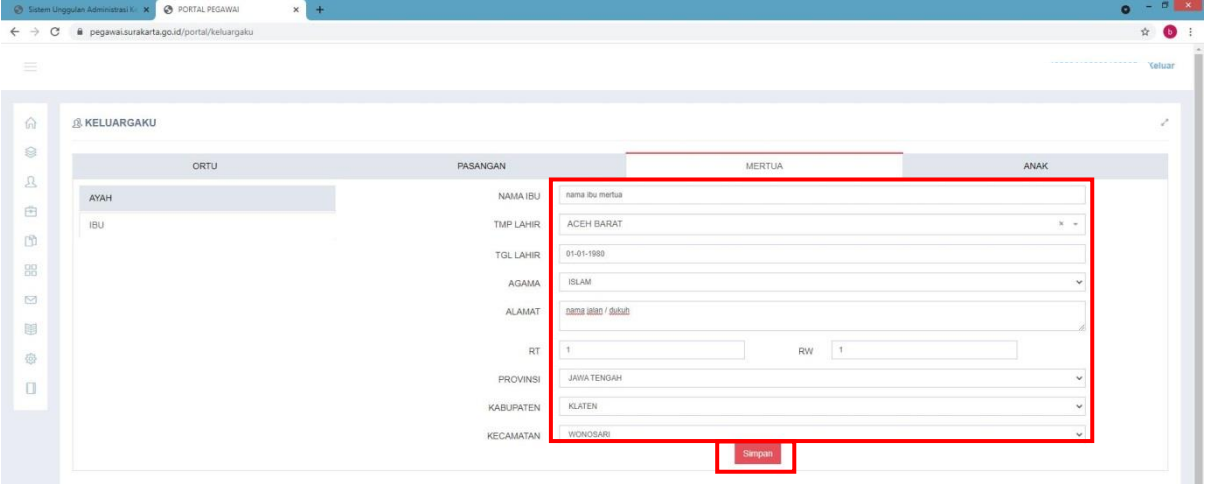

# 18. Untuk mengisi data anak, klik menu **Anak** lalu klik tombol

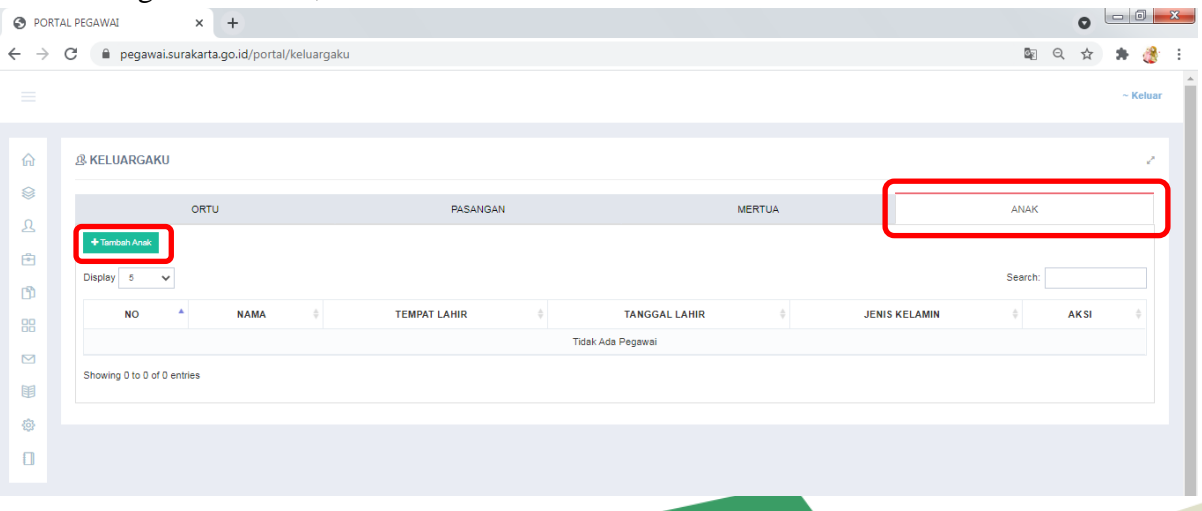

19. Maka akan muncul form seperti di bawah ini.

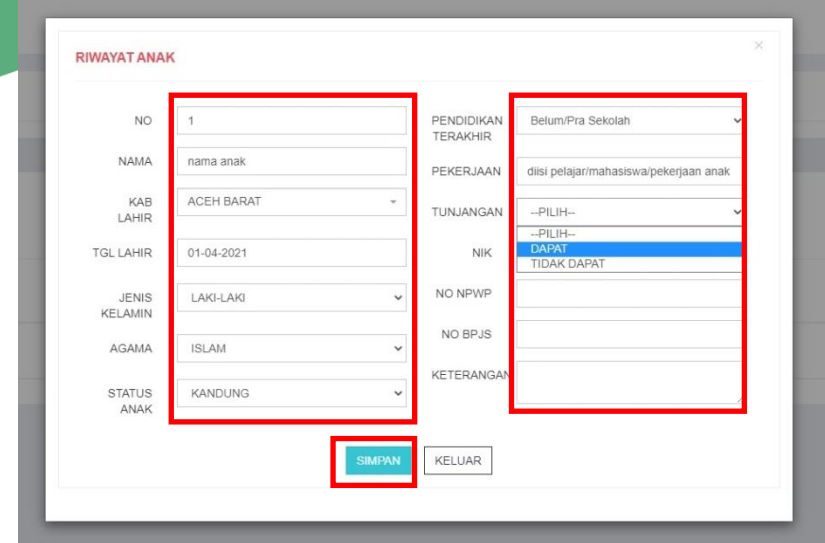

Isikan data anak dengan lengkap lalu klik tombol **Simpan.**

NB : Apabila anak belum mendapat tunjangan dari pasangan (PNS), maka pada menu **Tunjangan** pilih **Dapat.**

#### 20. Selanjutnya kita beralih ke menu **FIP (Formulir Isian Pegawai)**.

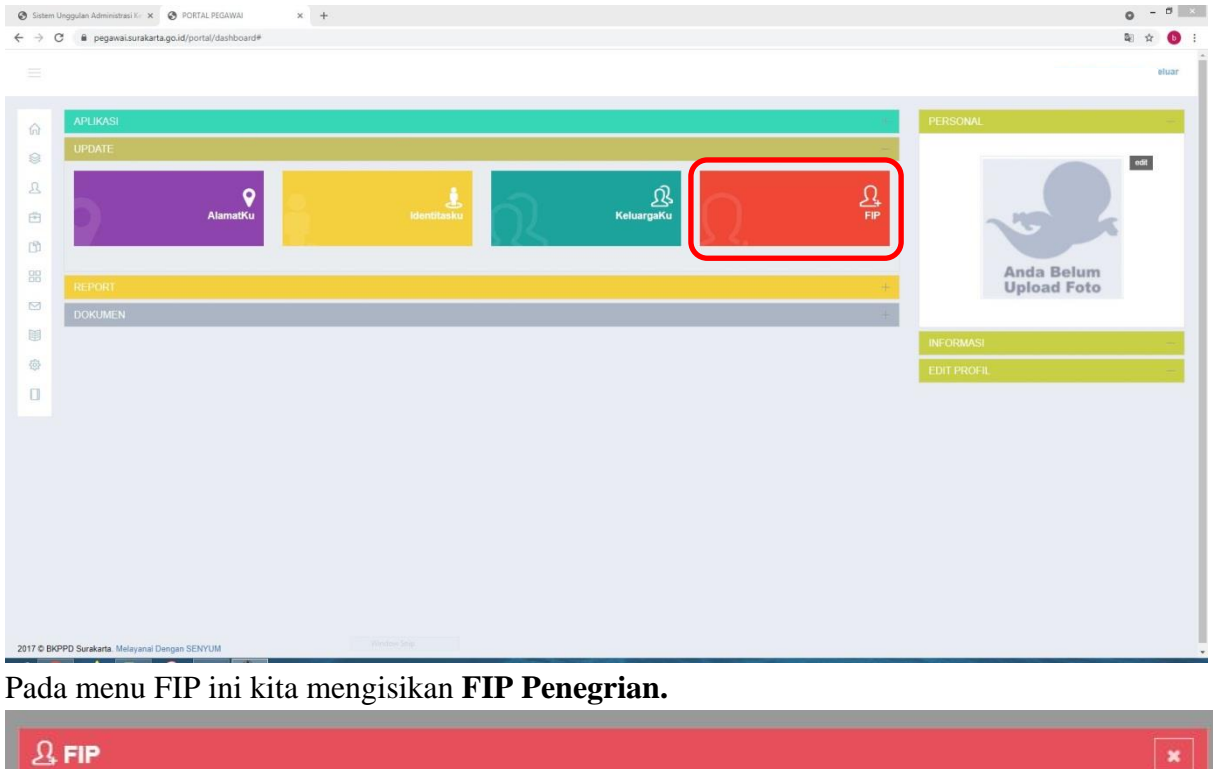

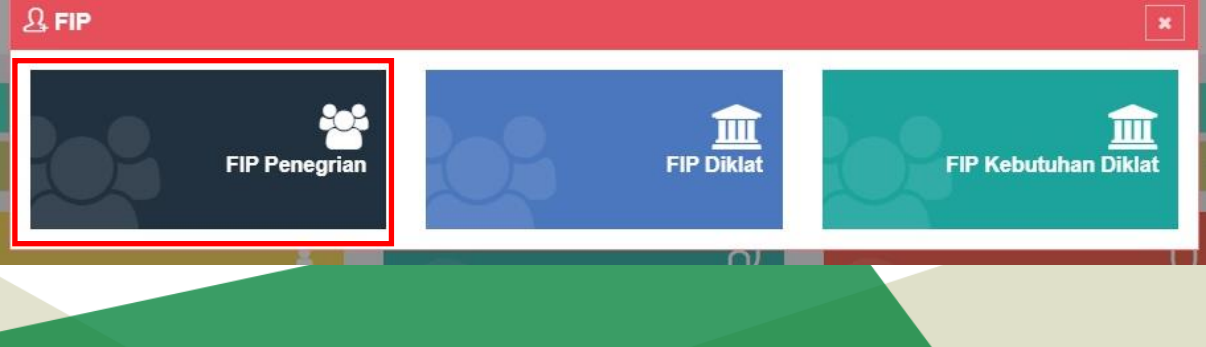

21. Untuk mengisikan data induk, klik menu **Induk**. Lalu akan muncul form seperti di bawah ini.

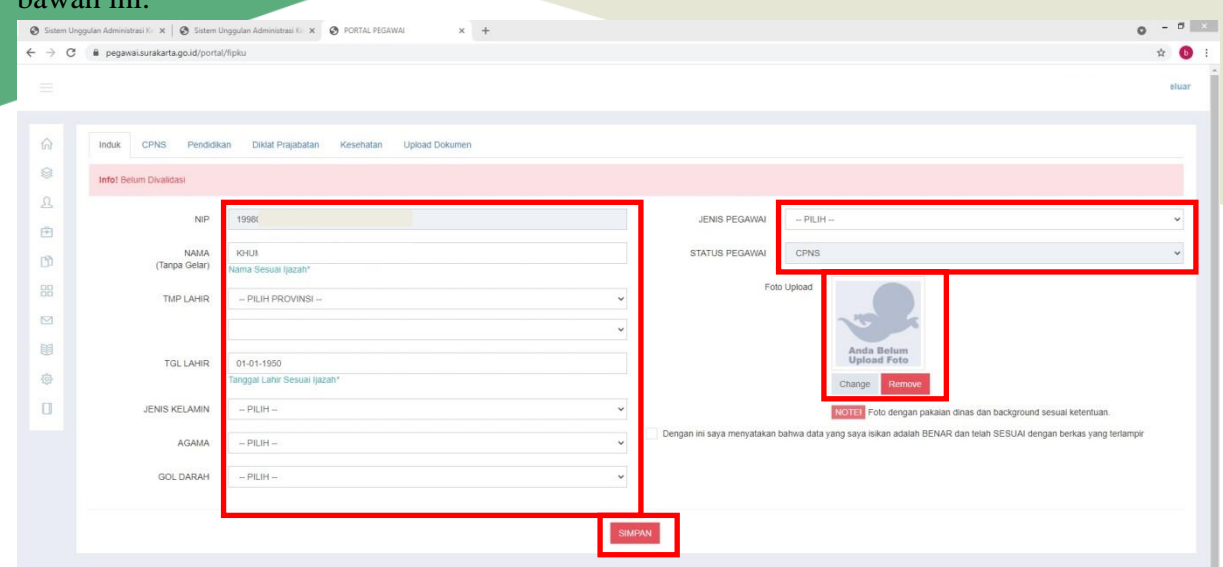

Isikan data induk dengan benar dan lengkap, lalu upload foto dengan menggunakan pakaian dinas dan background foto sesuai dengan ketentuan. Setelah data benar dan lengkap, klik pada checklist lalu klik tombol **Simpan.** NB : Ukuran file foto 60kb-150kb.

22. Untuk mengisikan data CPNS, klik menu **CPNS**. Lalu akan muncul form seperti di bawah ini.

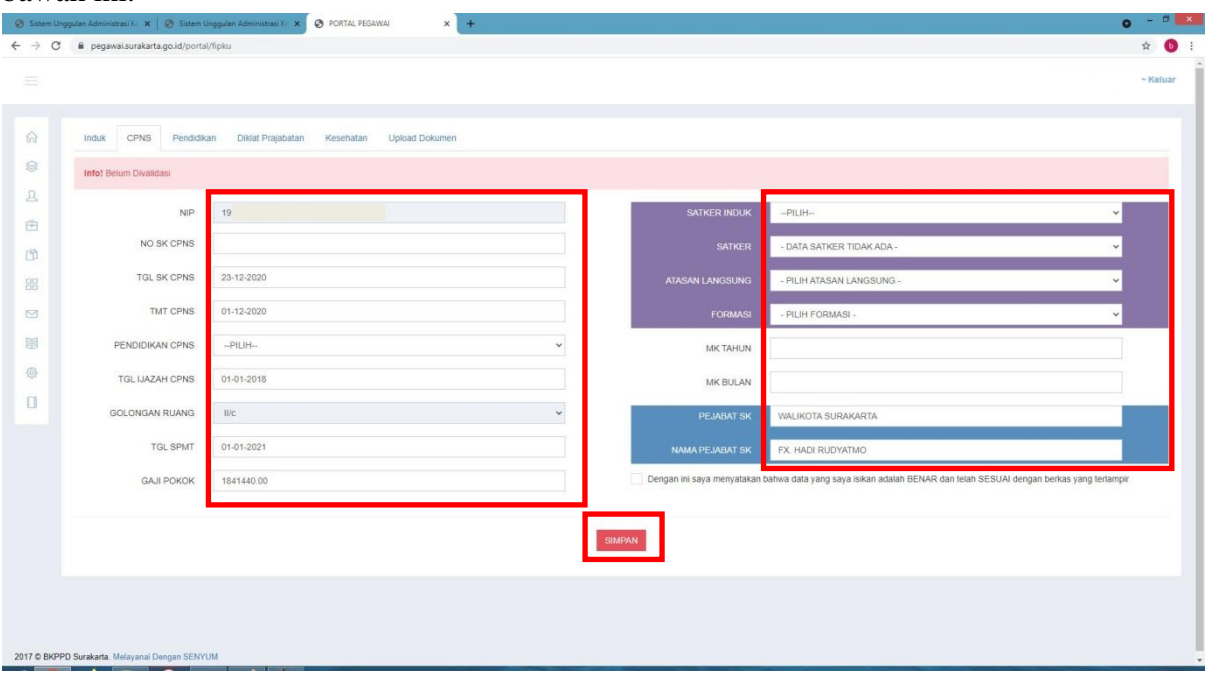

Isikan data CPNS **sesuai** dengan **SK CPNS.** Setelah data benar dan lengkap, klik pada checklist lalu klik tombol **Simpan.**

23. Untuk mengisikan data pendidikan, klik menu **Pendidikan**. Lalu klik tombol

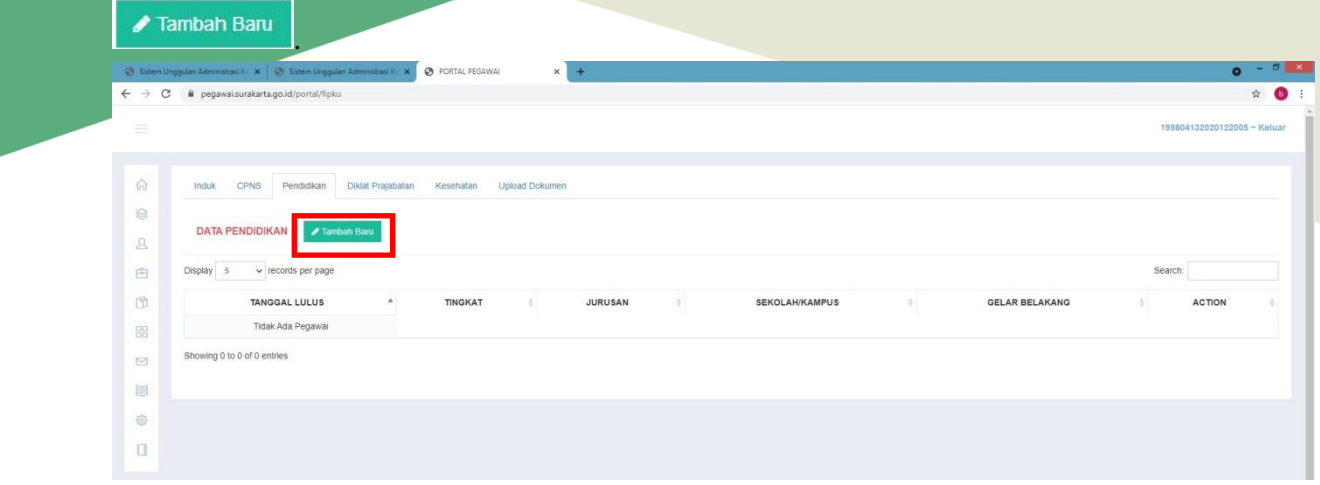

24. Lalu akan muncul form seperti di bawah ini.

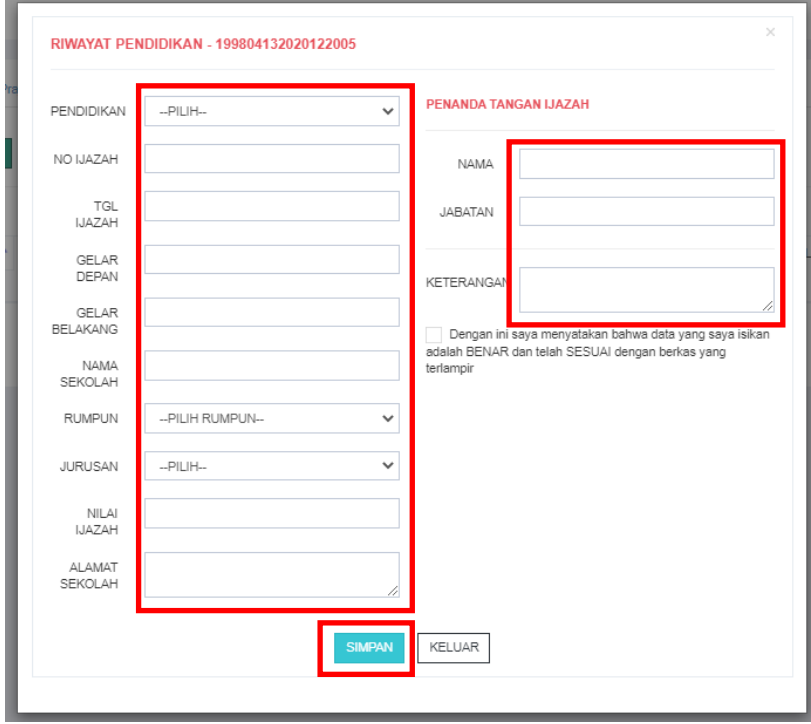

Isikan data pendidikan dari SD sampai dengan pendidikan terakhir yang ditempuh sesuai dengan ijazah dan transkip / daftar nilai. Setelah data sudah benar dan lengkap, klik tombol **Simpan.**

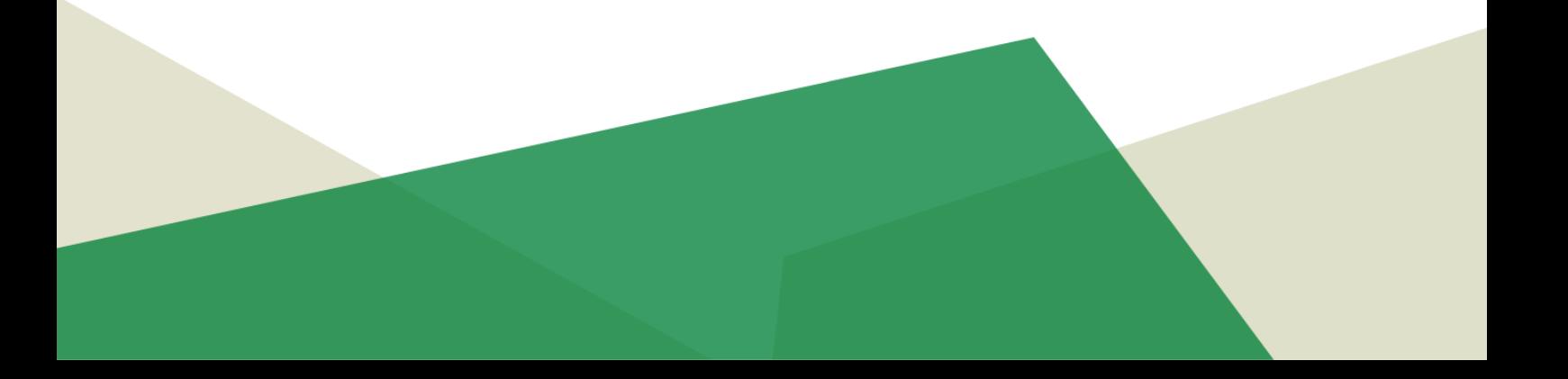

#### 25. Untuk upload dokumen di portal pegawai, klik pada kolom

#### **DOKUMEN**

, lalu klik icon **DokumenKu .** 

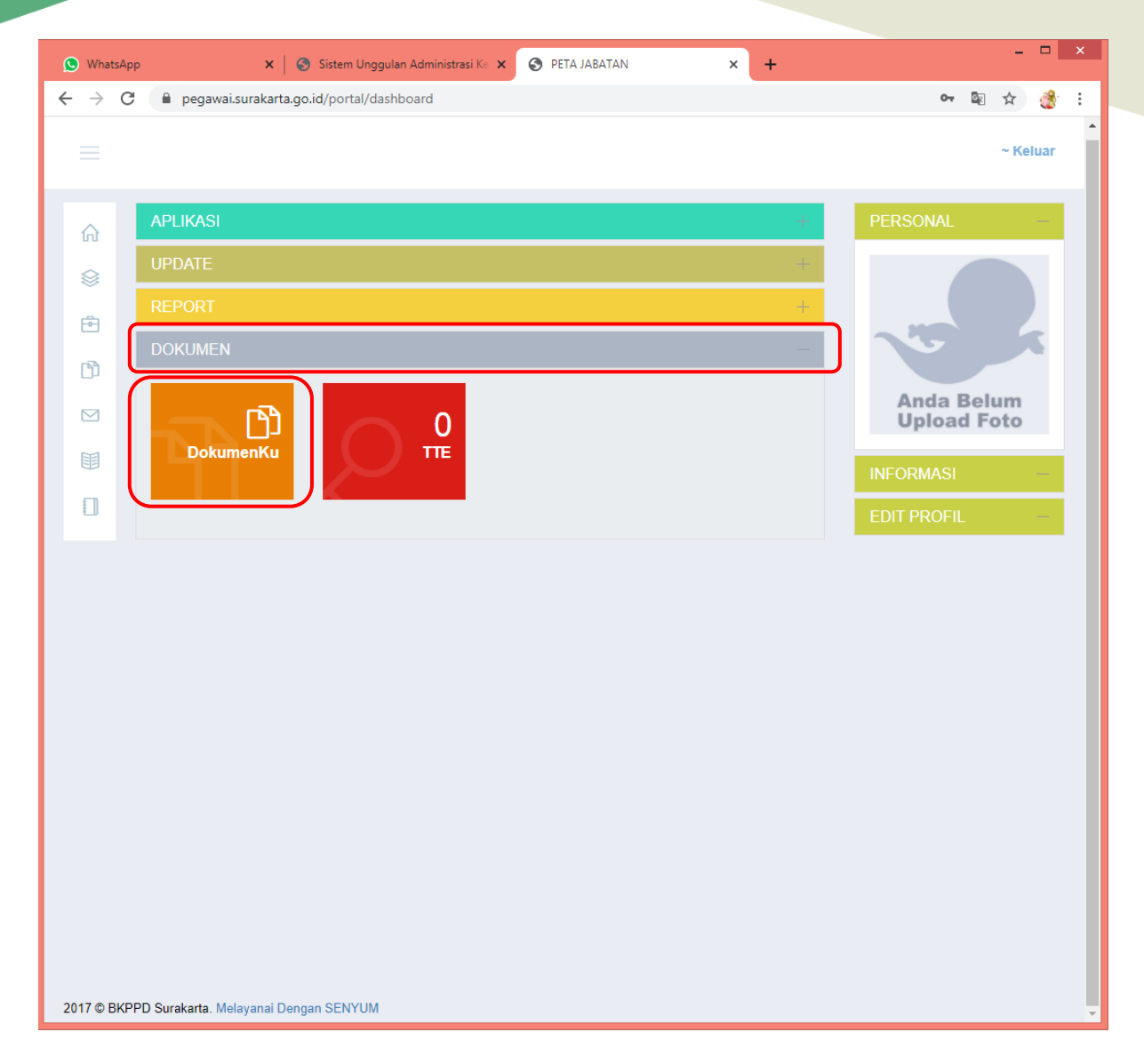

26. Maka akan mucul halaman seperti ini. Pilih jenis dokumen yang akan diupload, lalu

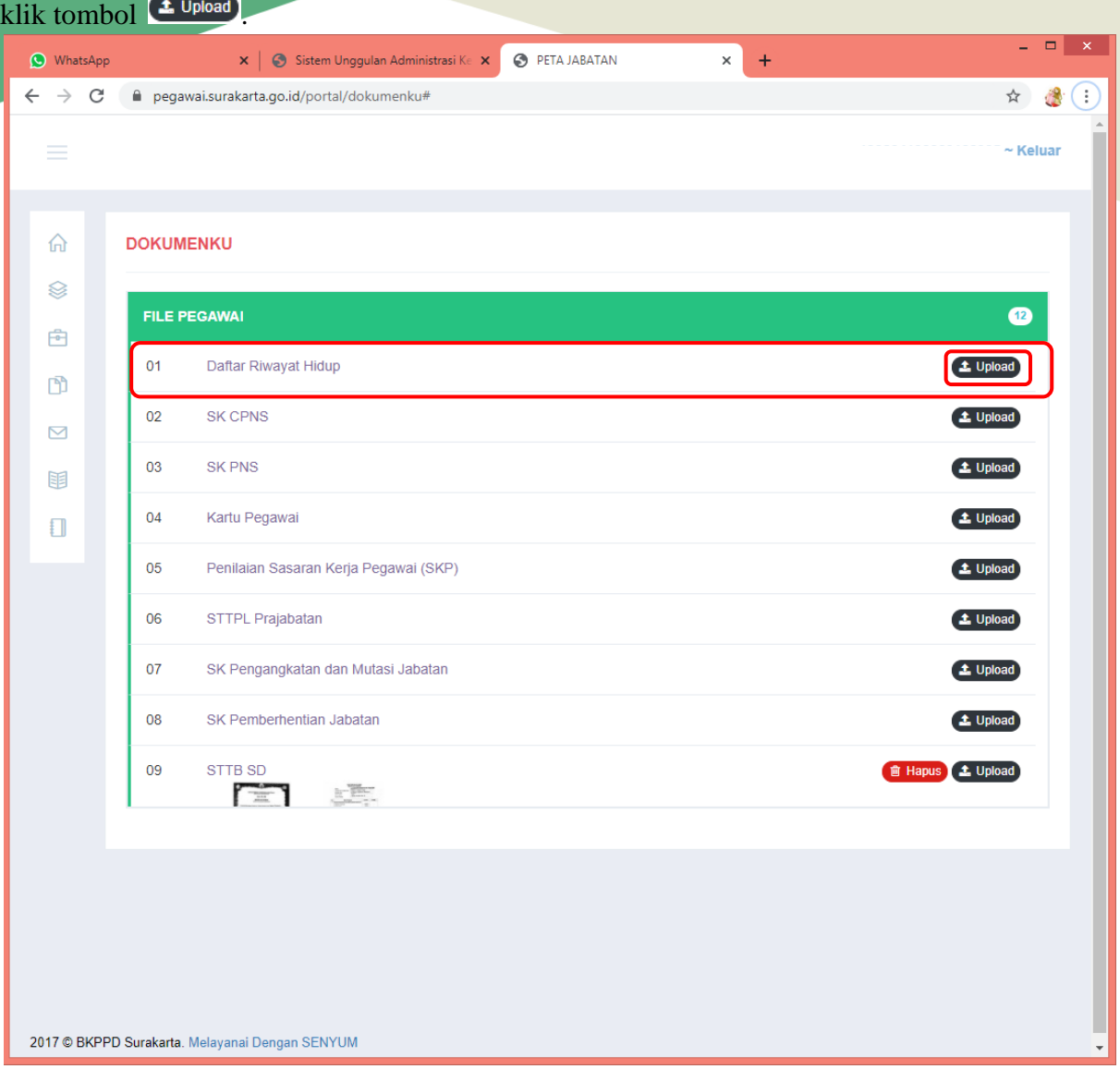

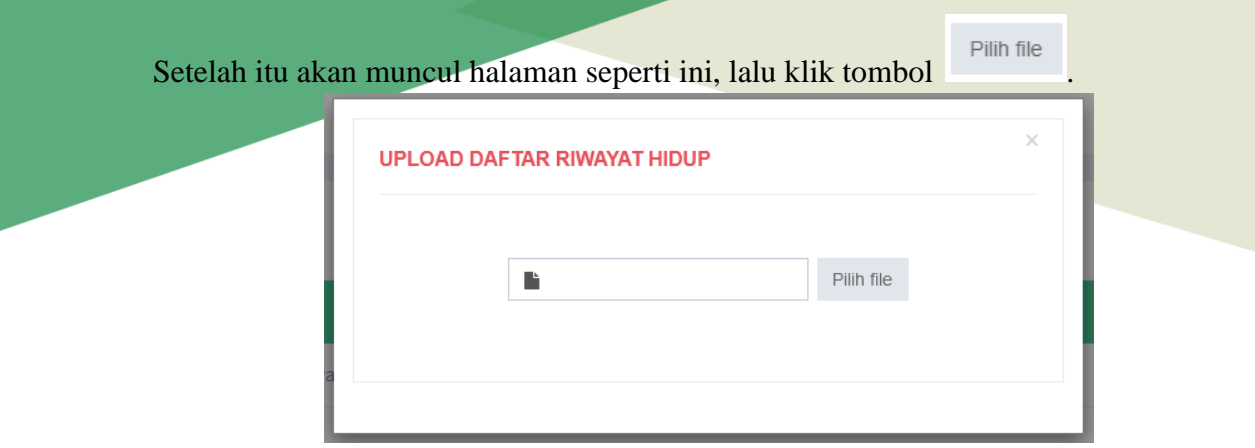

Pilih file yang akan diupload, dengan ketentuan file berbentuk **jpg** dengan ukuran

minimal **60kb** dan maksimal **150kb.** Lalu klik tombol  $\boxed{\mathbb{Q}_{pen}}$ .

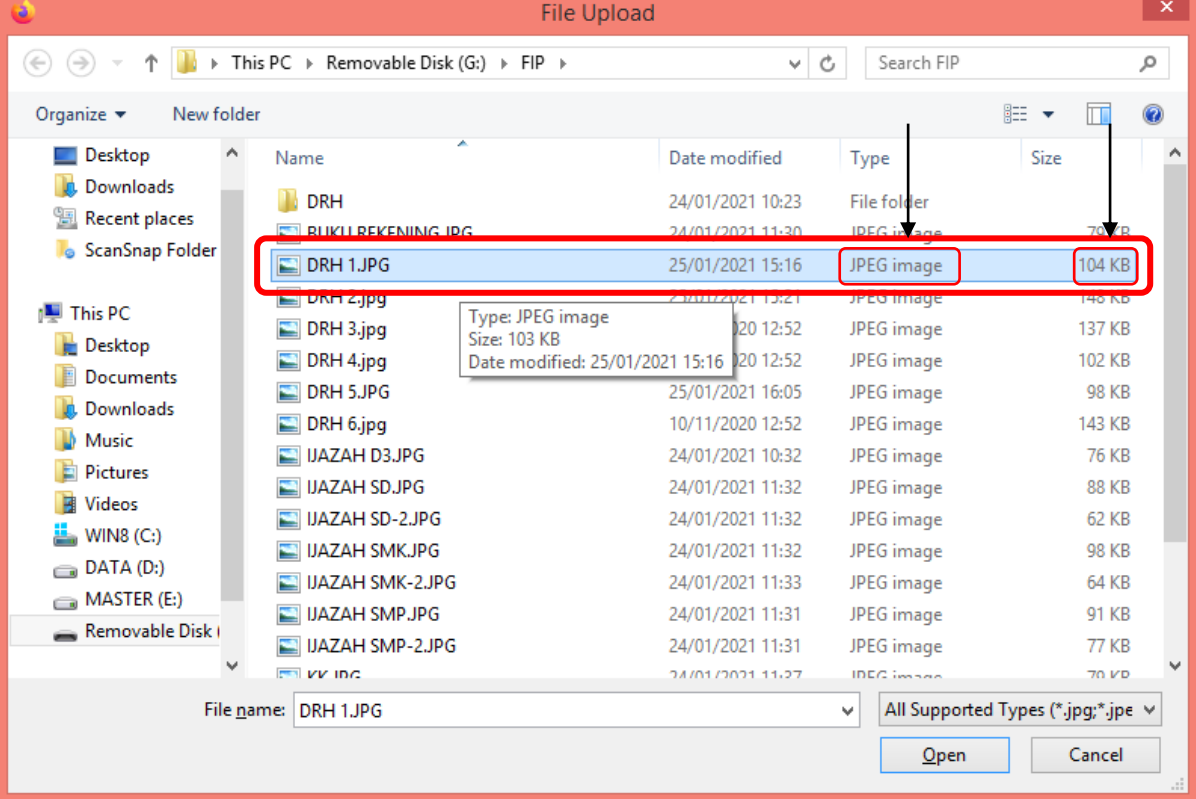

Setelah memilih file, maka akan muncul halaman seperti di bawah ini. Jika ingin mengubah file, pilih tombol <sup>Change</sup> . Jika ingin menghapus file, pilih tombol Remove Jika file yang akan diupload sudah benar, maka pilih tombol .

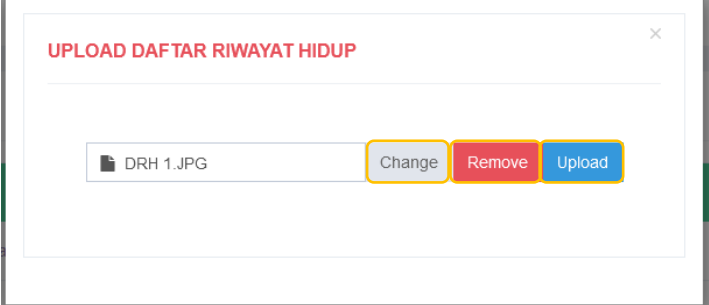

Jika file tidak sesuai dengan ketentuan, maka akan muncul notifikasi seperti di bawah ini. Setelah itu, upload file yang sudah sesuai ketentuan, dengan klik tombol <sup>Pilih file</sup>

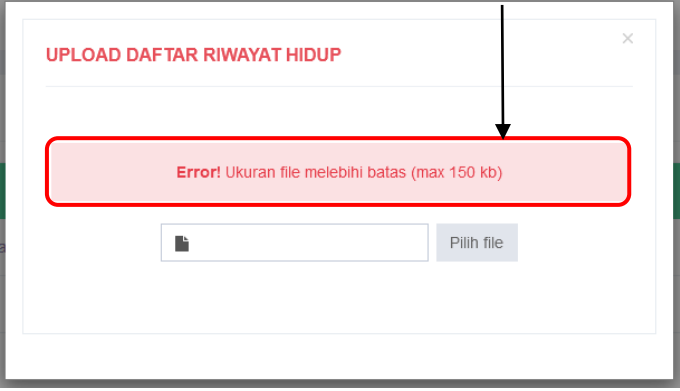

Apabila file sudah sesuai ketentuan, maka file berhasil di-upload dengan notifikasi seperti ini.

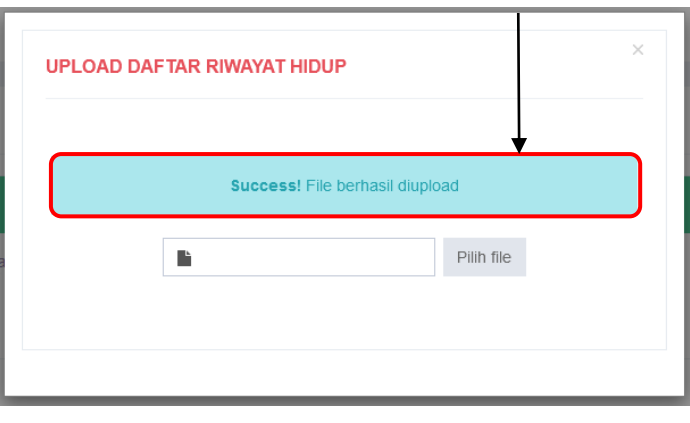

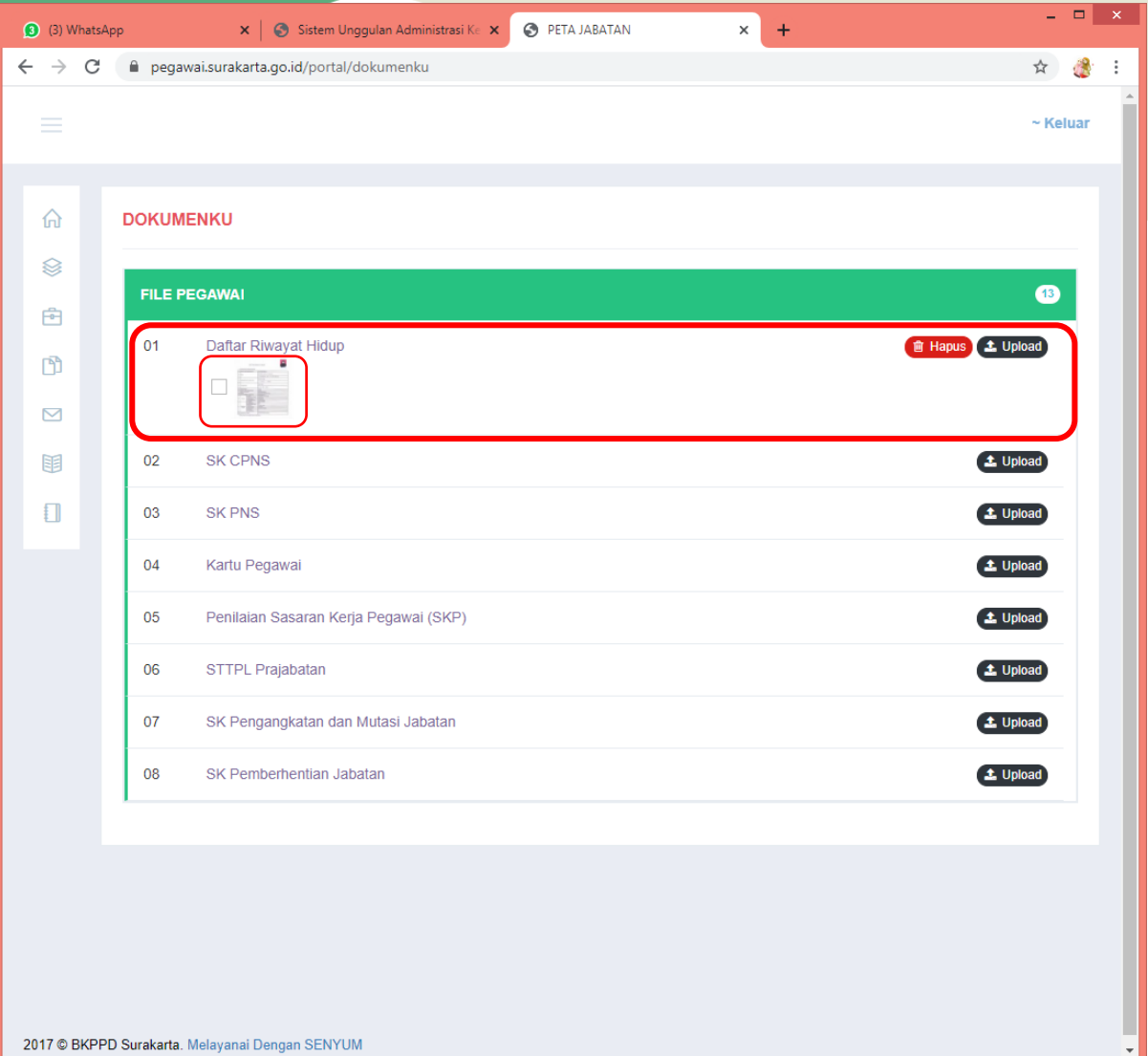

Setelah berhasil diupload, maka file akan muncul di bawah nama file yang diupload.

2017 © BKPPD Surakarta. Melayanai Dengan SENYUM

Jika ingin melihat file yang sudah diupload, klik gambar tersebut, maka akan muncul halaman seperti ini. Jika ingin mengunduh file yang sudah diupload, klik tombol Download PDF

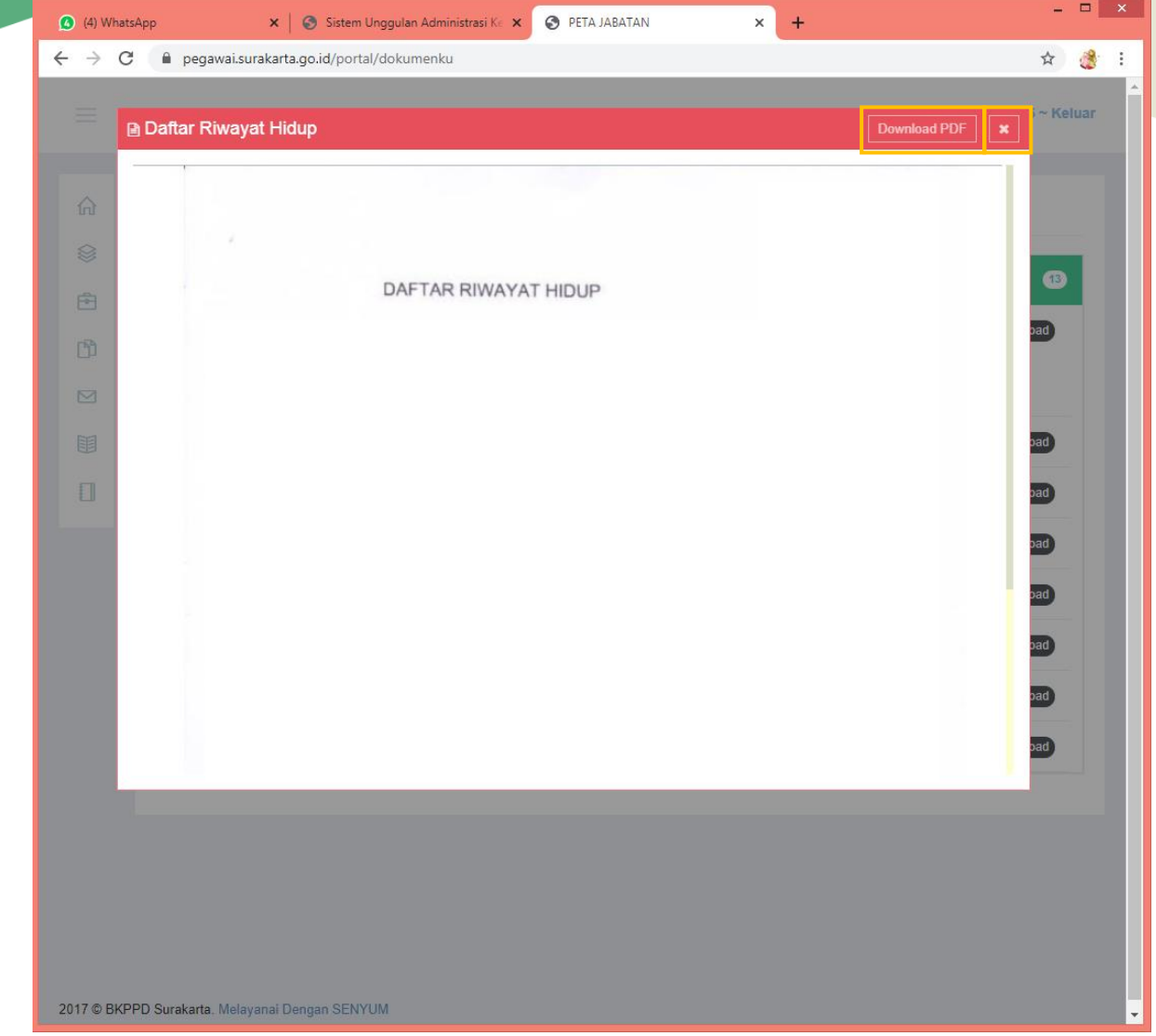

Apabila file yang ingin diupload lebih dari 1 file, maka klik tombol **1** Upload lagi dan dilanjutkan dengan langkah-langkah yang sudah ditunjukkan tadi. Setelah berhasil, file-file yang sudah diupload tadi akan muncul di bawah nama file yang dipilih.

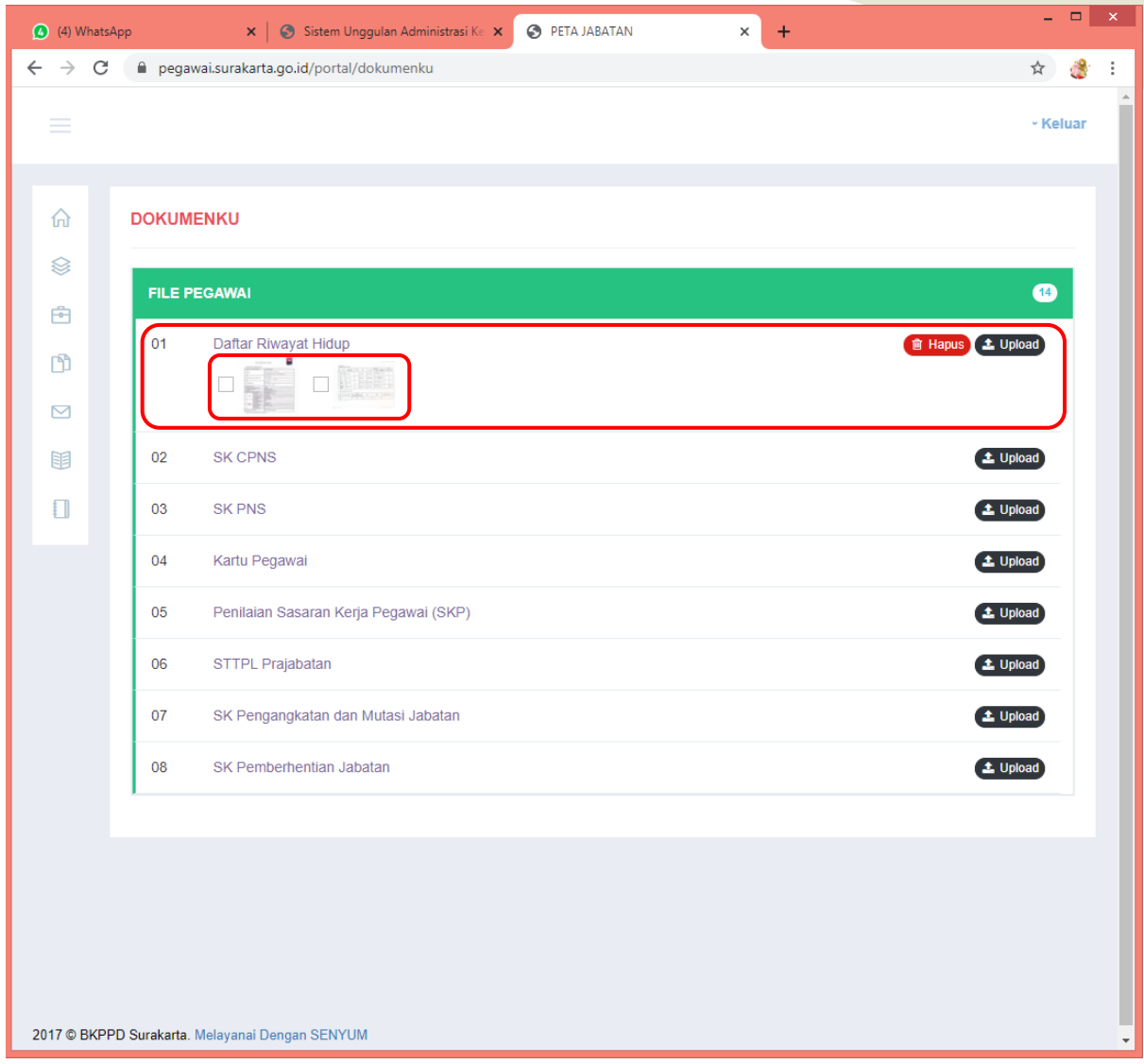

Apabila ingin menghapus file yang sudah diupload, klik  $\Box$  atau checklist pada file yang dipilih, lalu klik tombol **di Hapus**.

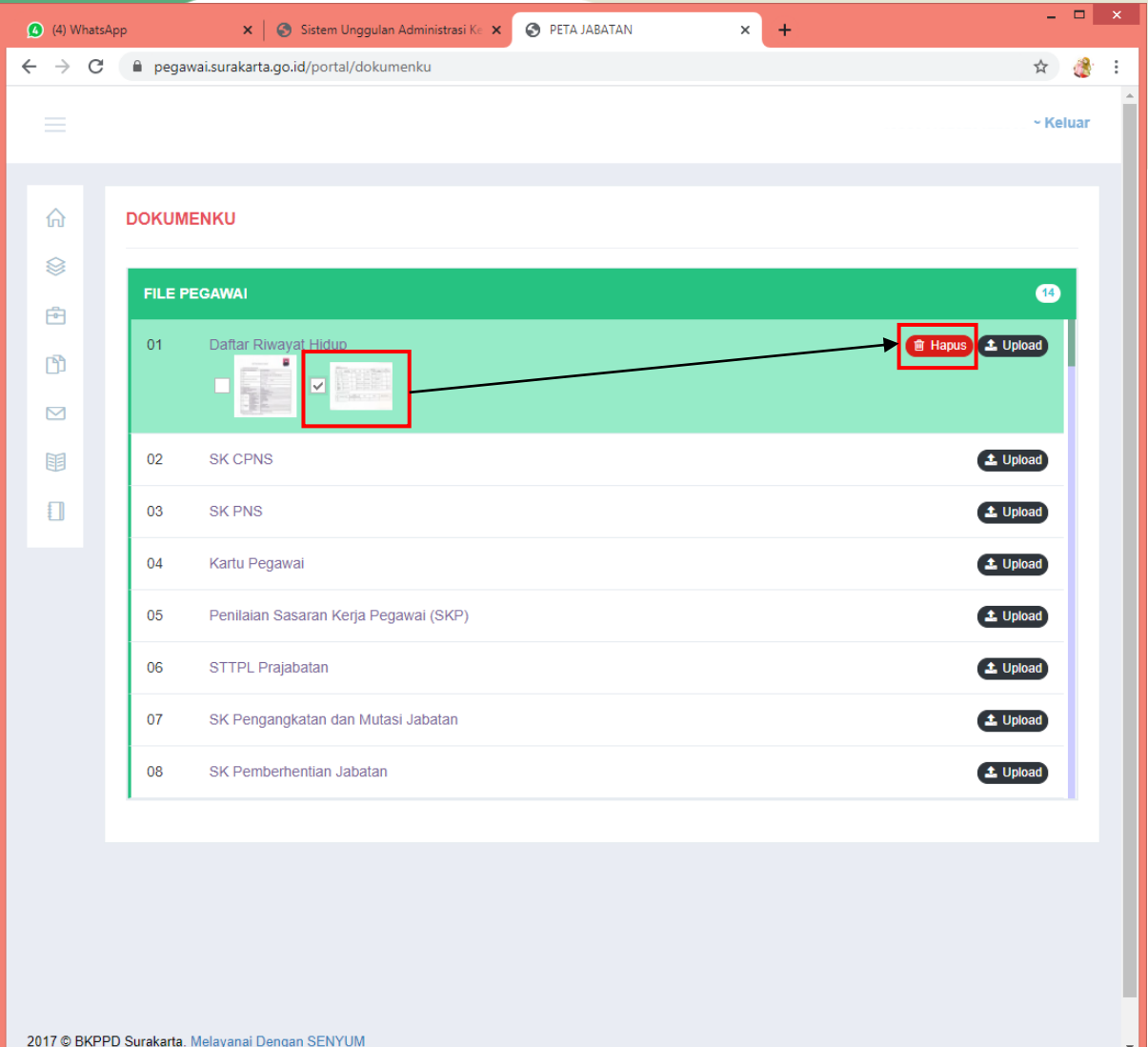

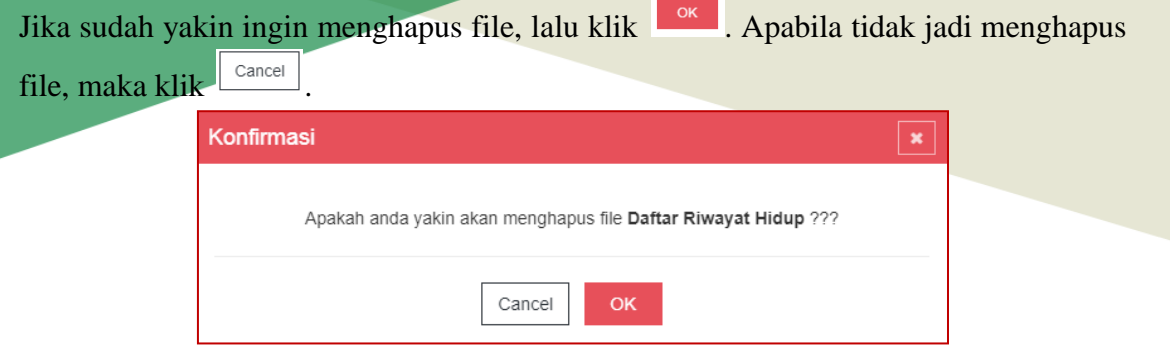

Apabila file sudah berhasil dihapus, maka file sudah tidak muncul lagi dan terdapat notifikasi seperti ini.

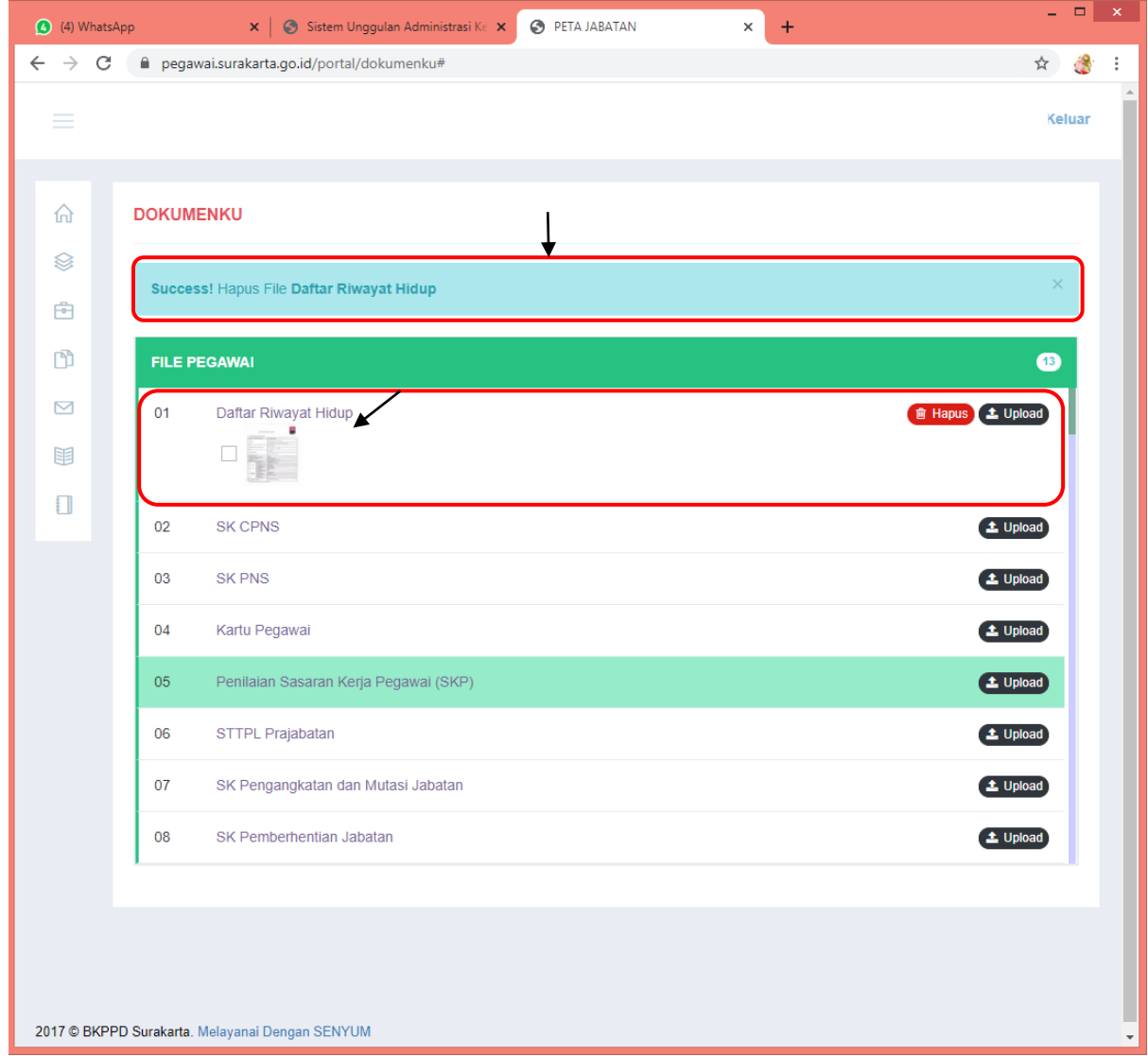

27. Selesai